## بسم الله الرحمن الرحيم

## How To Install Oracle Form & Report 6i

كيف تعد وتثبت أوراكل فورم و ريبورت الإصدارة 6i

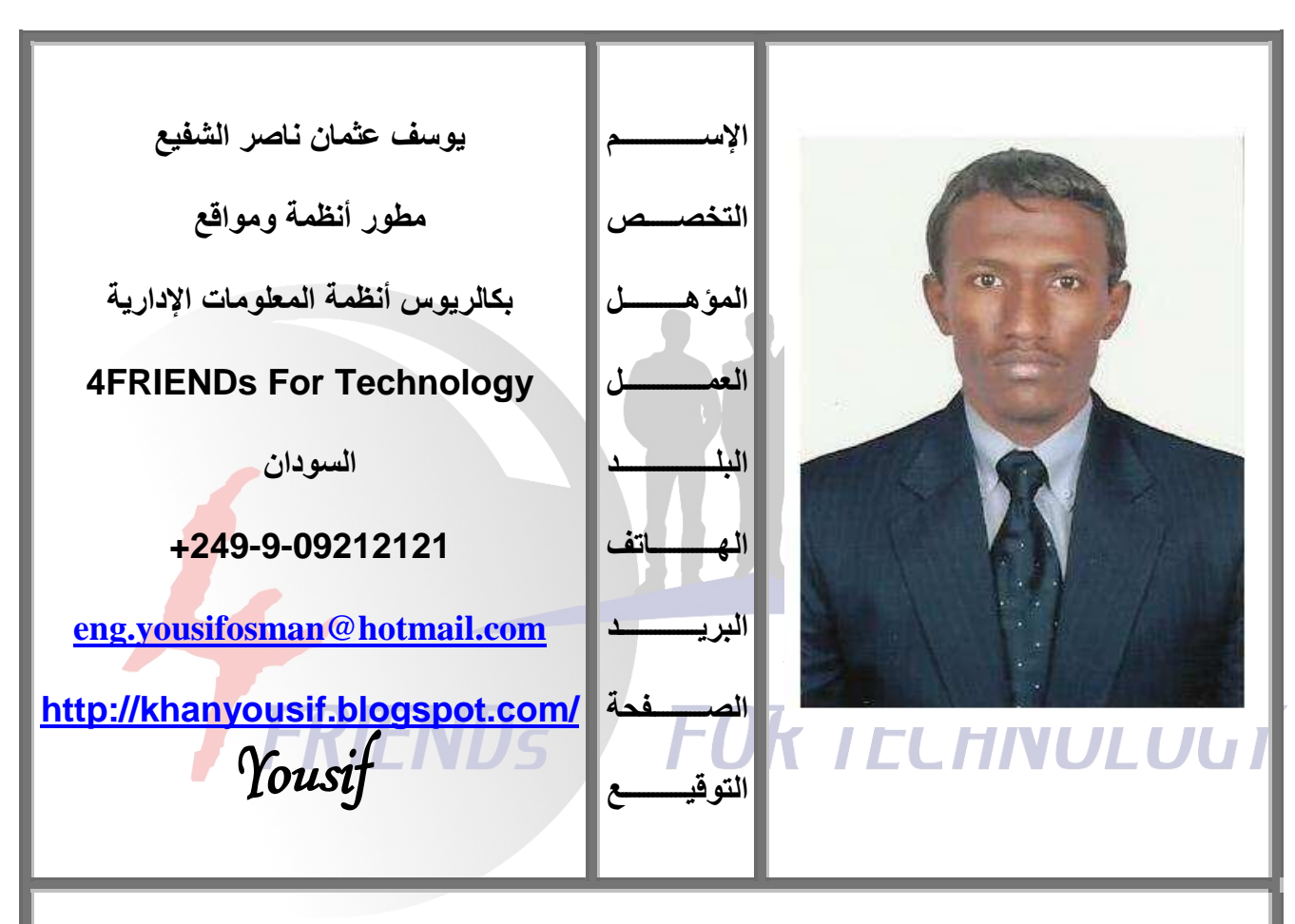

اللهم إنا نسألك أن يكون هذا العمل خالصاً لوجهك تعالى وأن ينتفع به عموم المسلمين في أي مكان هذا وما كان من صواب أو توفيق فمن الله وحده وما كان من خطأ أو زلل أو نسيان فمن نفسي و الشيطان

هذا الكتاب هو عبارة عن الجزع الثاني من كتب سلسلة تعلم أور إكل ديفيلوير. من البدايه وحتى الإحتراف ، هذا الكتاب يخص المبتدئين المهتمين بمجال قواعد البيانات وخاصة الأوراكل كمـاً أن هذا الكتاب والكتب الأخرى من السلسله مجانيه ومتاحه الإقتناء للجميع وبدون أى شروط أو قيود مسبقه وثمنها فقط دعوة أخ لأخيه بظهر الغيب وأن تدعو لأخي وصديقي وزميلي ورفيق دربي نادر عبدالله الدرديري بالرحمه والمغفره.

**4FRIENDs For Technology** 

احتياجات قبلية متطلبة:

نظام التشغيل (O.S): Win XP أو Win Server 2003 وليس Win Vista أو Win 7. قاعدة بيانــات أوراكـل (Oracle DB Server): الإصـدارة 8 أو 81 أو 91 ولـيس 10g أو  $.11a$ 

طريقة إعداد وتثبيت Oracle Form & Report 6i:

أولاً نبدأ بإعداد الـ Forms وذلك من خلال الدخول إلى المجلد الذي يحوى الأوراكل ديفيلوبر سوى كان محفوظًا داخل القرص الصلب أو موجود على أسطوانة صلبة ، ومن ثم الضغط على ملف الـ Setup من خلال الأيقونة الموضحة على الصورة.

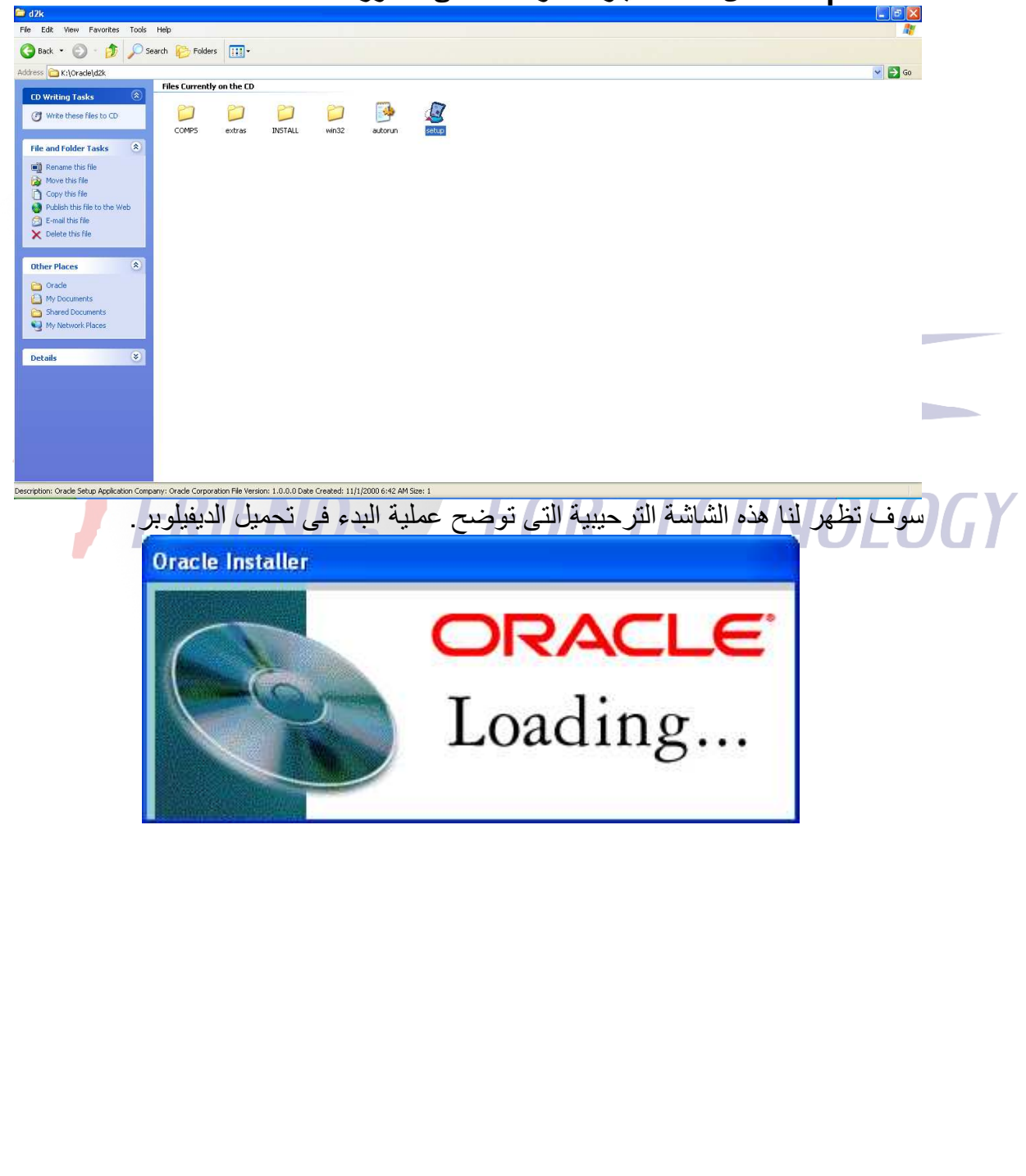

**4FRIENDs For Technology** 

بعدها تظهر هذه الشاشة التي تطلب منـا تحديد المكـان الذي سـوف ينـزل فيـه مجلد الأوراكل ديفيلوبر في نظامنا ، نقوم بتغيير المجلد الإفتراضي في الخانة Name من oracle إلى d2k أو أي إسم آخر وذلك لكي لا يتعارض إسم المجلد الذي تم تحميل الأوراكل فيه مـع إسم المجلد الذي سوف يتم تحميل الديفيلوبر فيه (لابد أن يكون إسمى المجلدين مختلفين) وعندها سيتغير الإسم تلقائياً في الخانــة التـي تليهـا Location وإذا لـم يتغيـر تلقائيـاً يرجـي تغيير ه بـنفس الإسم الدي عينـاه للحانـة Name أي أننـا سـنغير المسـار مـن (C:\oracle\ora92) إلـى المسـار (C:\d2k\ora92) أو (C:\d2k) أما الخانة Company Name فندخل فيها أي إسم مثلاً اسمِ الشركة النبي نعمل بها ، بعدها نضغط على زر OK للمتابعة

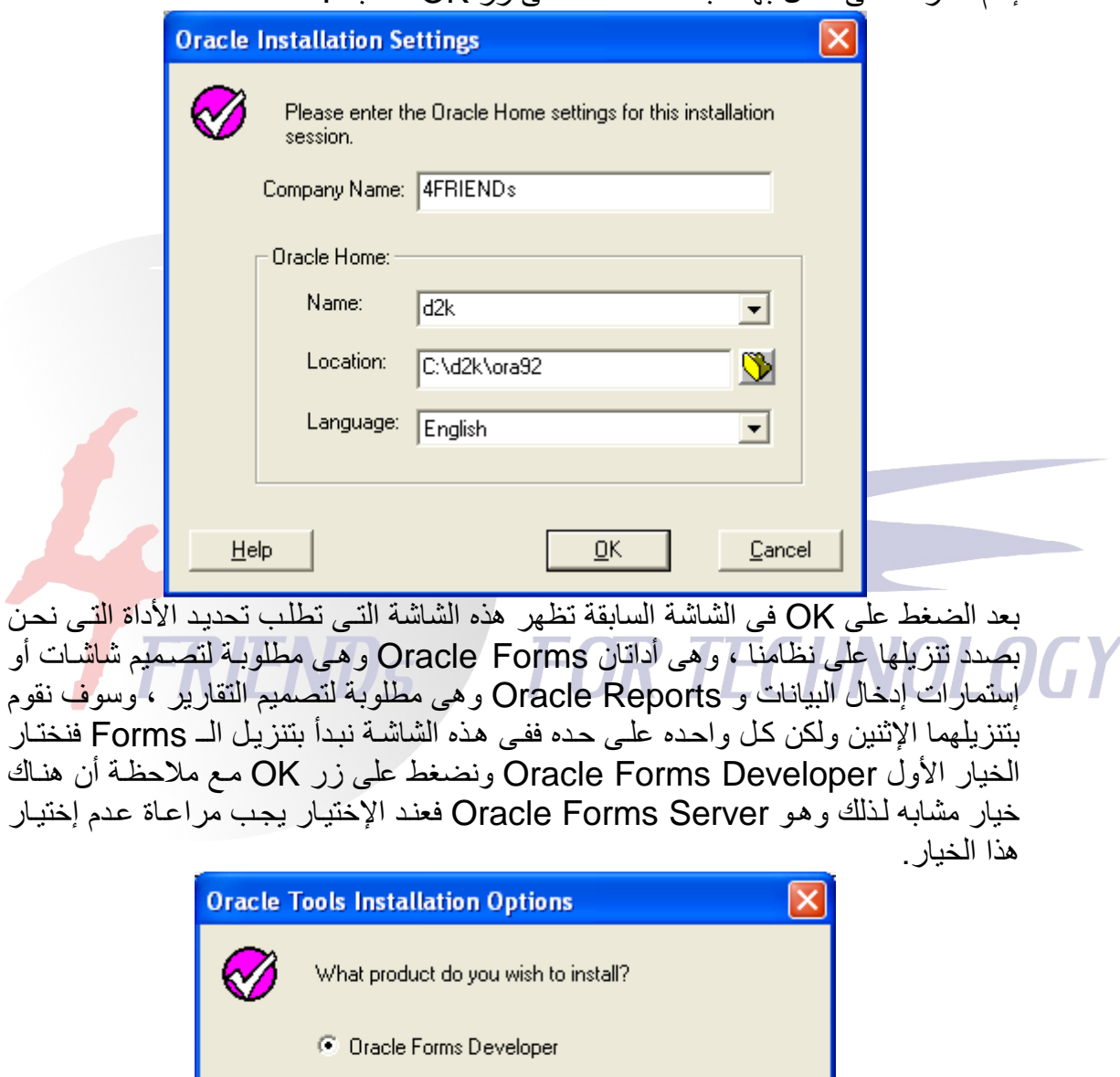

C Oracle Forms Server Oracle Reports Developer C Oracle Reports Server <u>О</u>К Cancel Help

**4FRIENDs For Technology** 

بعدها تظهر هذه الشاشة التي تطلب إختيار نـوع التحميل ، عـادة لا نغيـر شـئ فقط نوافق علـي الخيار الإفتراضـى Typical حيث أن هذا الخيار يمكننـا من تحميل كافـة الخيـارات والمحاسن<br>الموجودة علـى Oracle Forms ومن ثم نضغط علـى OK.

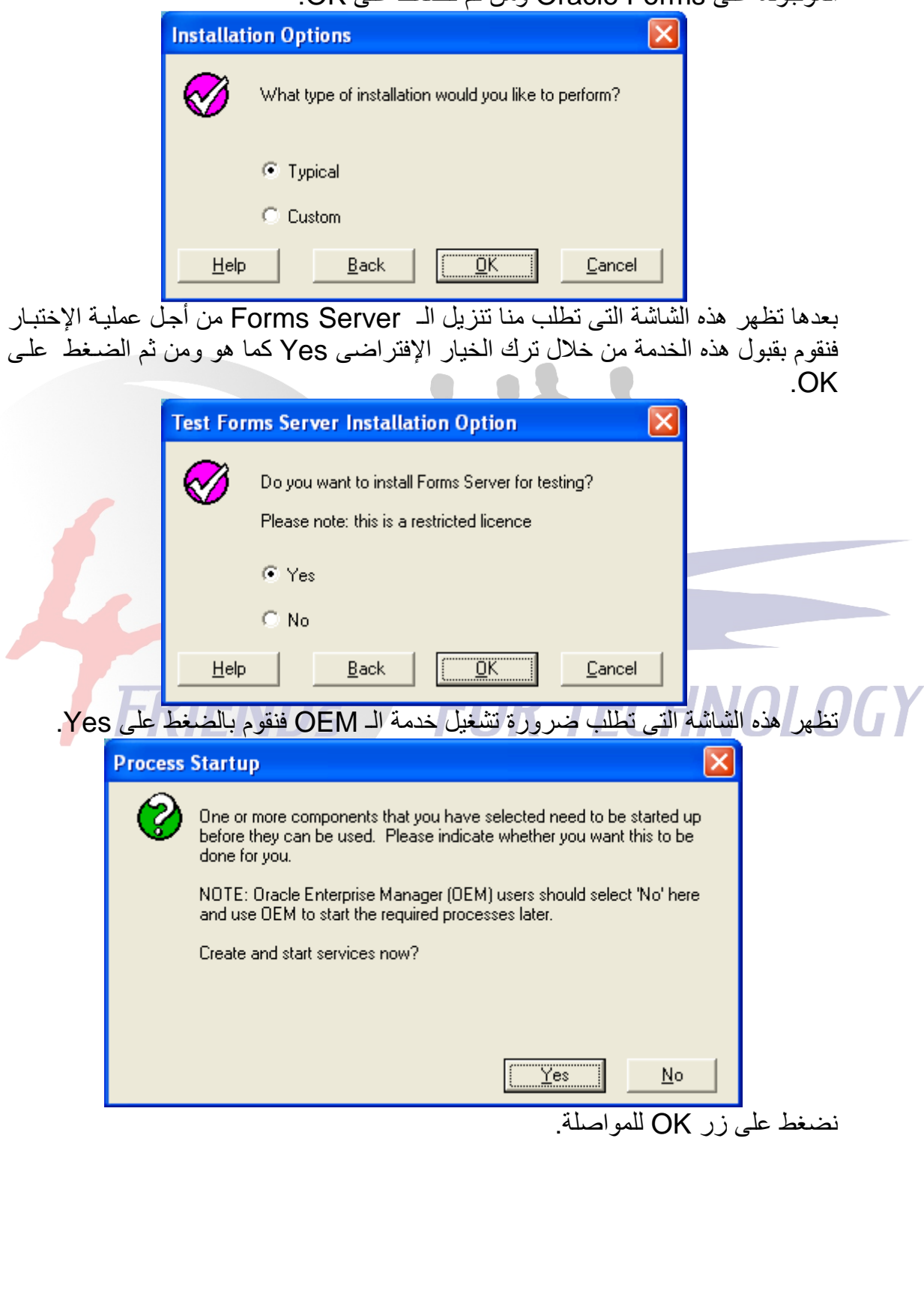

**4FRIENDs For Technology** 

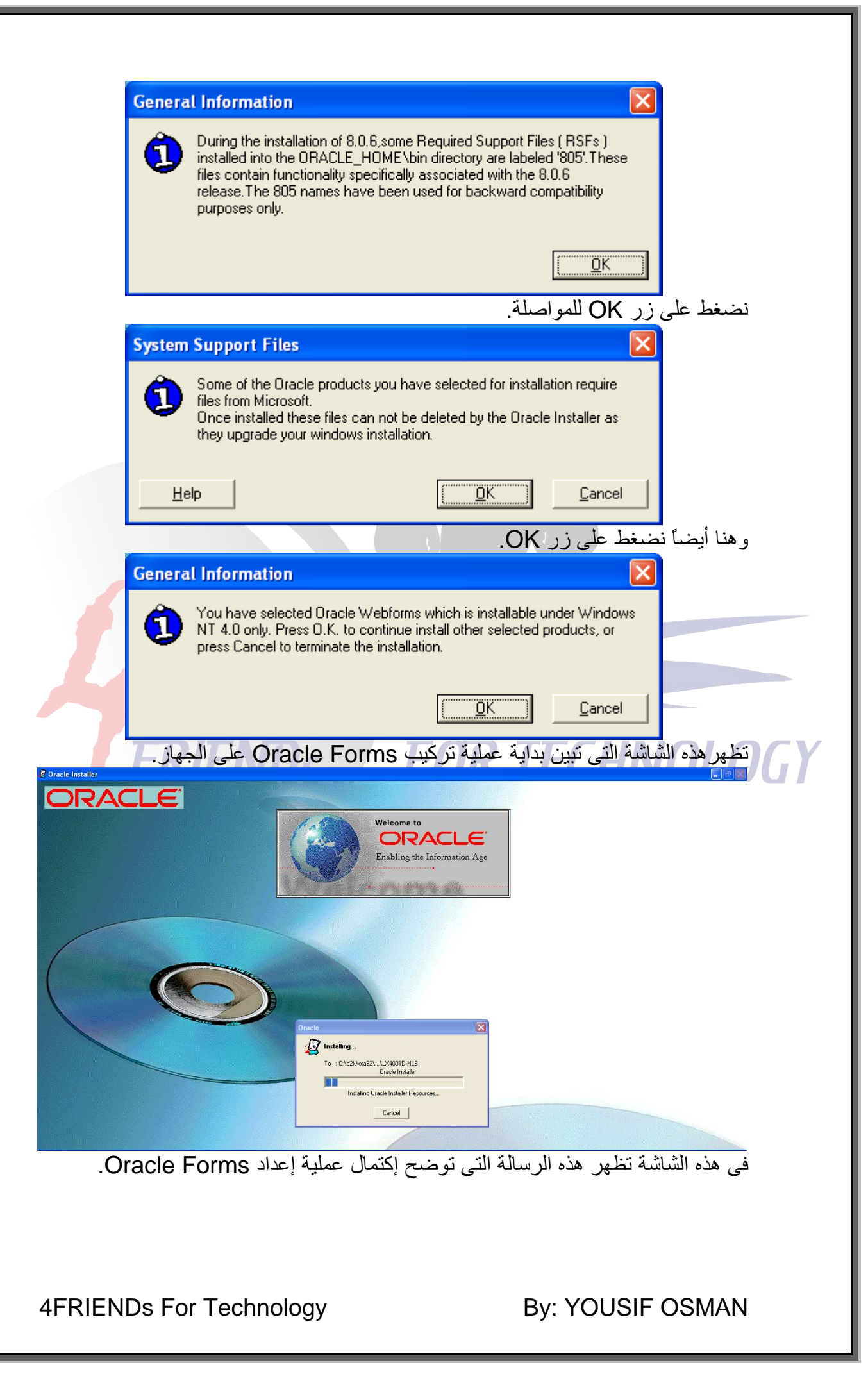

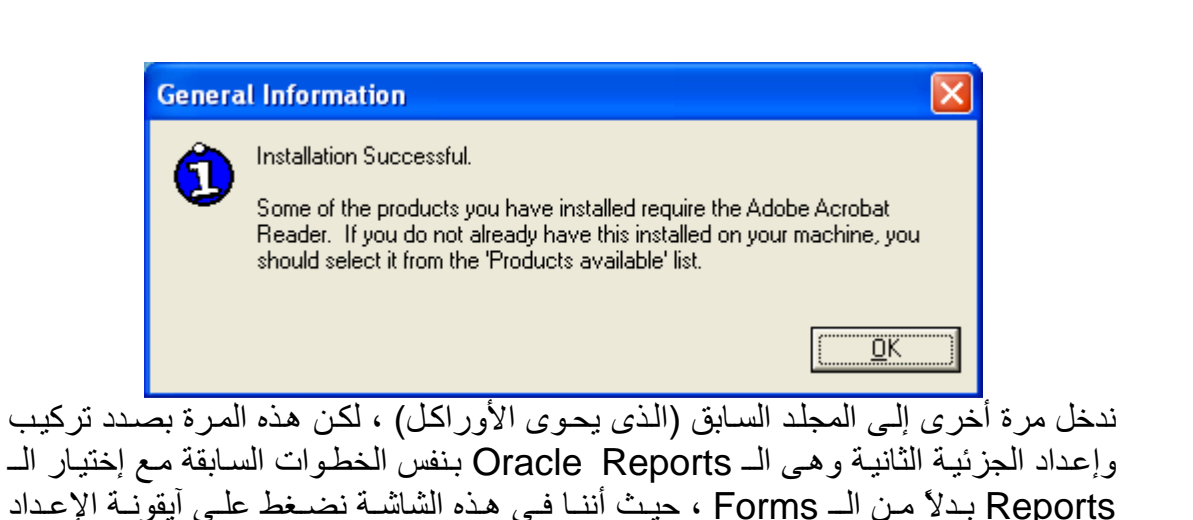

.Setup View Favorites Tools Hel G Back . © . J D Search & Folders | [11].  $\sqrt{B}$ k:\Orade\d2k Files Currently on the CD  $\sqrt{2}$ **Iriting Tasks**  $\Box$  $\Box$ extras This Tay of the Company of the Company of the Company of the Company of the Company of the Company of the Company of the Company of the Company of the Company of the Company of the Company of the Company of the Company of COMPS Other Places Details <u>Descretion Code seve Applesion Company:Oxele Corporation File Version:10.0000se Coreat:11/1/20006:42.445.en.1<br>بـحدها تظـهر هذه الشاشة التـي هـي نفس الشاشة التـي ظـهرت عند تركيب الـ Forms ، فلا تـغيير</u> يحدث هنا ونضغط على زر OK.  $\overline{\mathbf{x}}$ **Oracle Installation Settings**  $\mathscr{M}$ Please enter the Oracle Home settings for this installation session. Company Name: 4FRIENDs Oracle Home: Name:  $d2k$ ┳ Location: C:\d2k\ora92 ❤ Language: English  $\blacksquare$ Help 0K Cancel

4FRIENDs For Technology

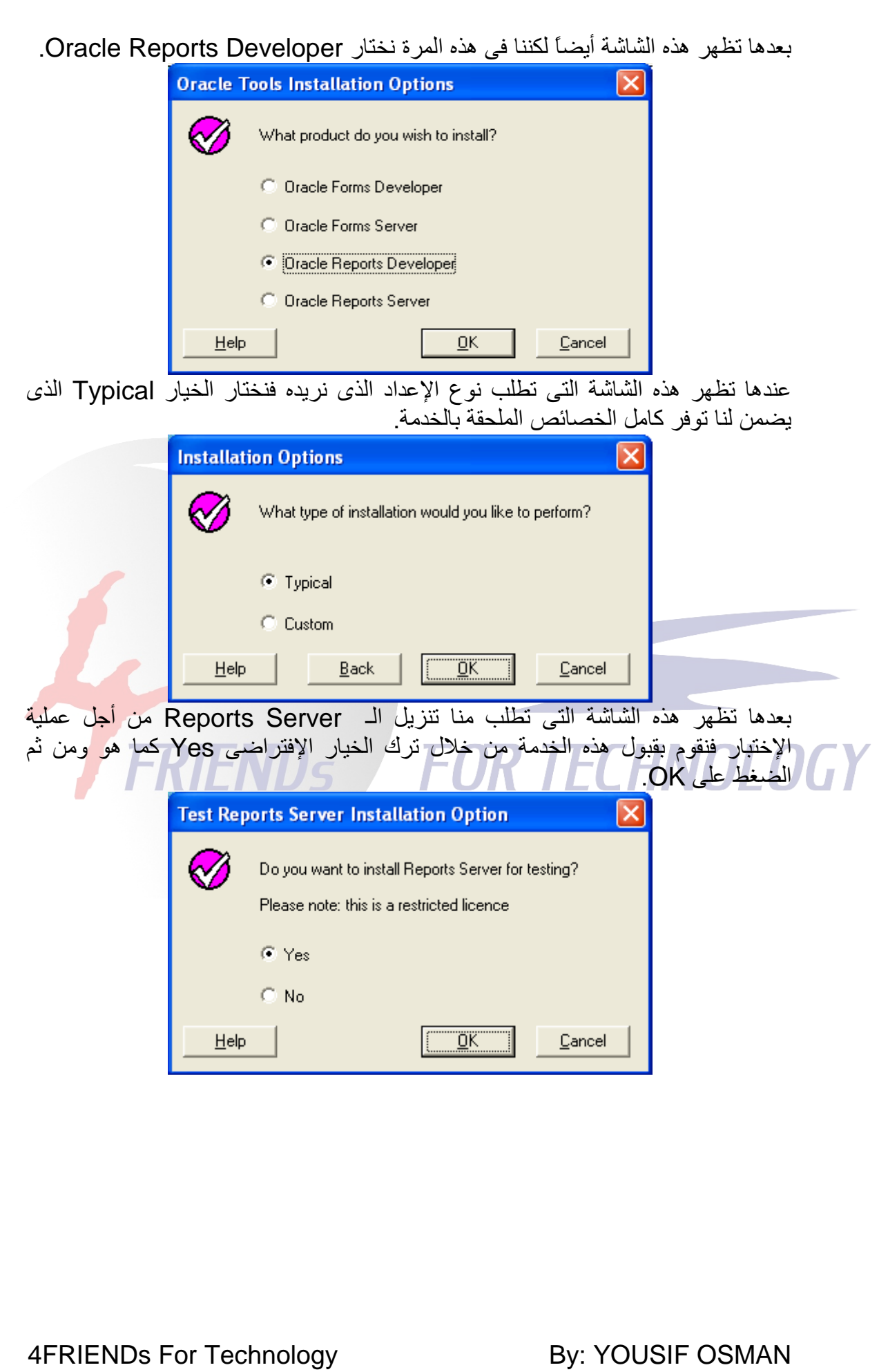

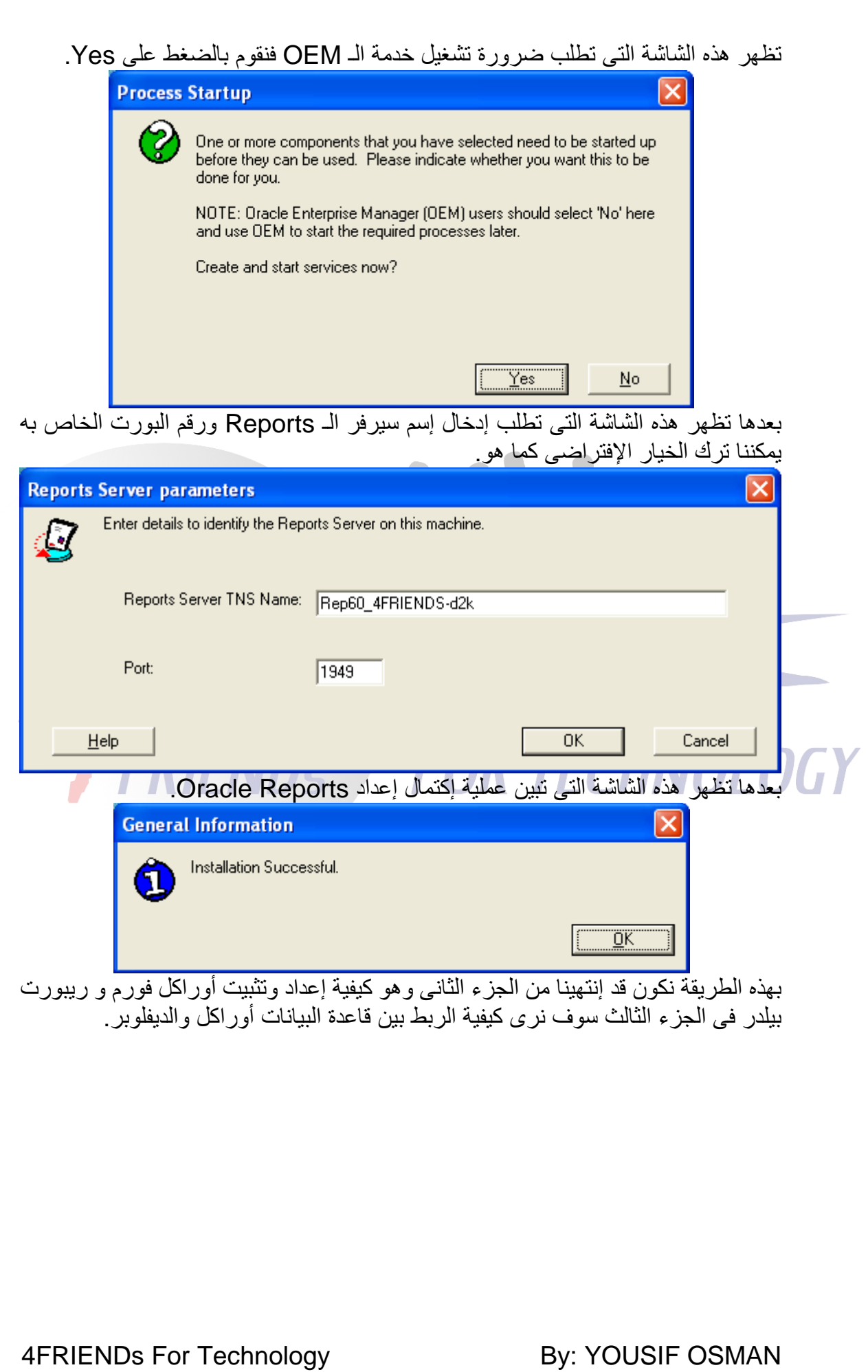